# **Allgemeines**

Mit der IQONTROL App können die Rollladen- und Unterputzaktoren sowie die Dimmer von Becker Centronic gesteuert und geschaltet werden.

## **Voraussetzungen**

Voraussetzung zum Anlernen der Motoren und Dimmer ist ein kompatibles Geräte (Vergleichen Sie hierzu unsere [Kompatibilitätsliste \)](http://www.mediola.com/service#selector) sowie ein angelernte Fernbedienung, da die Geräte über die Fernbedienung angelernt werden. Um Becker Centronic integrieren zu können, benötigen Sie ein AIO Gateway V5 mit der Firmware Version 1.0.15 oder höher.

### **Anlegen der Geräte**

# **1. Rollladenaktor/ Unterputzaktor**

Um einen Becker Centronic Rollladen in IQONTROL anzulegen, wählen Sie zunächst die Kategorie "Einstellungen". Hier wählen Sie unter "Räume" denjenigen Raum aus, in dem Sie das Gerät anlegen möchten, oder legen einen neuen Raum an und wählen diesen anschließend aus. Nun wählen Sie "Gerät hinzufügen" und müssen nun in den nächsten Schritten Ihr Gerät näher definieren. Für Ihren Becker Centronic Rolladen- oder Unterputzaktor selektieren Sie nun zunächst die Kategorie Beschattung. Hier wählen Sie anschließend Becker Centronic aus. Klicken Sie, nachdem Sie den Haken entsprechend Ihrer Auswahl gesetzt haben, auf "weiter", um die Auswahl zu bestätigen. Nun müssen Sie den Aktor in den Anlernmodus versetzen.

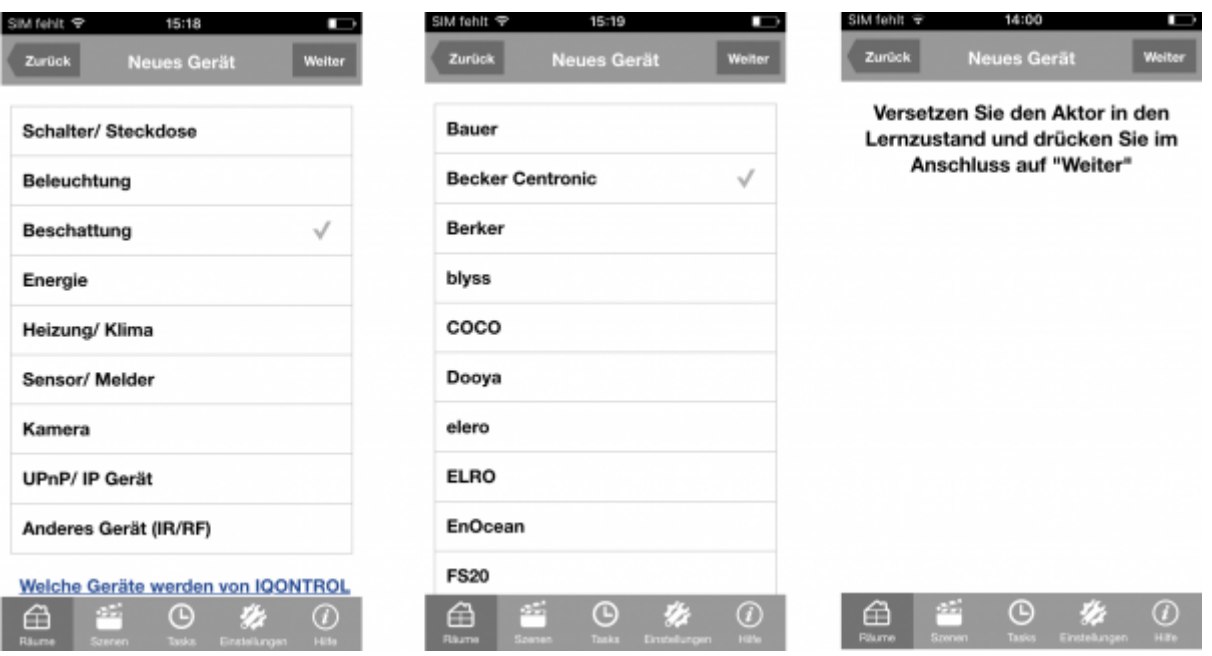

Hierfür betätigen Sie den dafür vorgesehenen Knopf an der Seite Ihrer Fernbedienung. Nehmen Sie gegeben falls eine Büroklammer oder einen anderen schmalen Gegenstand zur Hilfe. Ist der Aktor in den Anlernmodus versetzt, quittiert er dies über ein leises Klicken. Nach erfolgreichem Anlernen ertönt das Klicken zweimal kurz hintereinander. Im Anschluss können Sie das eingelernte Gerät

zunächst testen und es dann über den Button "Hinzufügen" in IQONTROL integrieren.

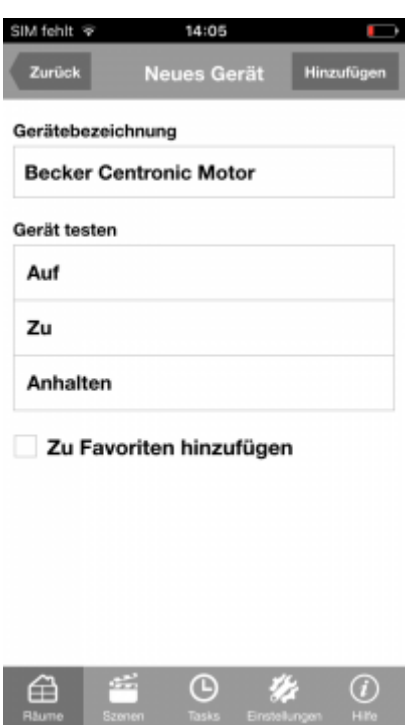

# **2. Dimmer**

Um einen Becker Centronic Dimmer in IQONTROL einzubinden, wählen Sie die Kategorie "Einstellungen" und selektieren hier einen Raum, in welchem Sie den Dimmer anlegen möchten. Natürlich können Sie auch eigens hierfür einen neuen Raum anlegen. Nachdem Sie den Raum ausgewählt haben, klicken Sie auf "Gerät hinzufügen und setzen den Haken bei "Beleuchtung". Nachdem Sie auf "weiter" geklickt haben, können Sie nun den Hersteller auswählen. Selektieren Sie entsprechend Becker Centronic.

Im Anschluss werden Sie aufgefordert, das Gerät in den Anlernmodus zu versetzen.

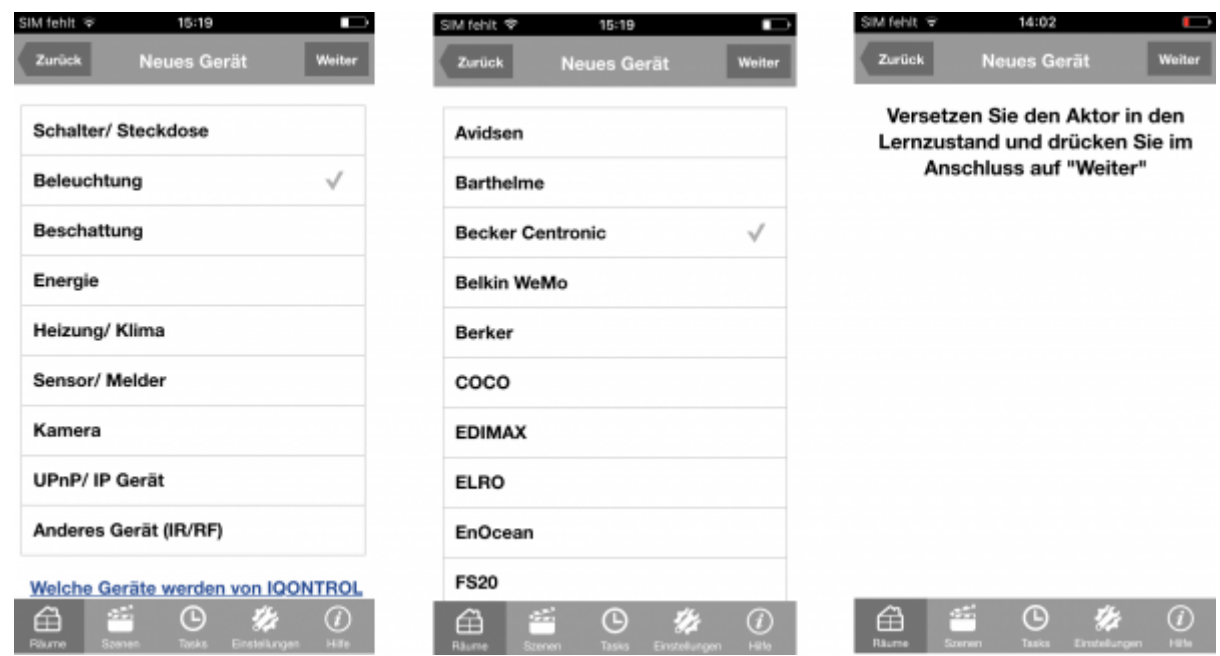

Um Ihren Becker Centronic Dimmer in den Anlermodus zu versetzen, betätigen Sie hierfür den dafür vorgesehenen Knopf, der sich seitlich an Ihrer Fernbedienung befindet. Nutzen Sie hierfür gegebenen falls einen schmalen Gegenstand, wie zum Beispiel eine Büroklammer. Der Dimmer quittiert das erfolgreiche Anlernen durch kurzes Blinken. Abschließend können Sie den Dimmer noch anhand einer Funktionsauswahl testen, bevor Sie den Dimmer über den "Hinzufügen"-Button in IQONTROL integrieren.

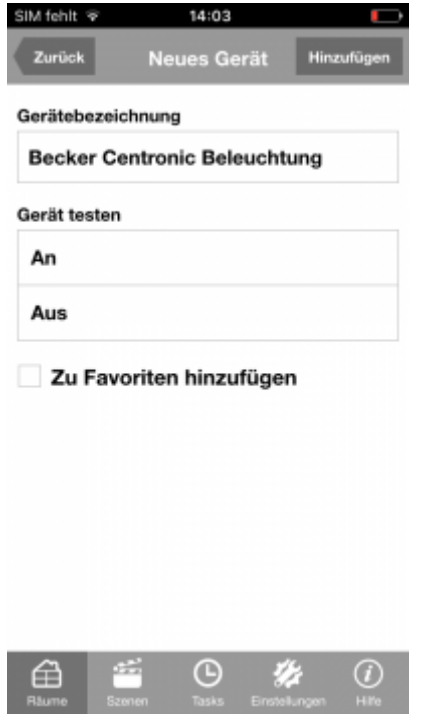

### **Wichtiger Hinweis**

Da die Becker Centronic Aktoren und Dimmer nicht bidirektional sind, kann in IQONTROL kein Status dieser Geräte visualisiert werden. Um die Becker Centronic Aktoren und Dimmer vollständig aus IQONTROL zu löschen, müssen diese zunächst erneut in den Anlernmodus versetzt und im Anschluss daran aus IQONTROL gelöscht werden. Werden die Geräte ohne das vorige Aktivieren des Anlernmodus' gelöscht, sind die Geräte in IQONTROl zwar nicht mehr aufgeführt, bleiben aber weiterhin im AIO GATEWAY gespeichert und können so, wenn sie beispielsweise in Tasks integriert wurden, weiterhin auf Auslöser reagieren.

From: <https://doku.mediola.com/> - **Dokumentationen**

Permanent link: **<https://doku.mediola.com/doku.php?id=de:iqontrol:beckercentronic>**

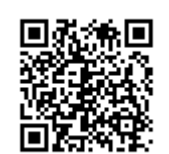

Last update: **2017/03/15 12:34**